# **How to setup GRE over IPSec VPN for VPN Load Balance in one WAN connection (2 WAN to 1 WAN)**

Suppose we have the following scenario. There is only one WAN connection for Vigor2950, while Vigor2930 has dual-WAN connection. You want to create two tunnels between Vigor2950 and Vigor2930. One tunnel is set via WAN1 connection of Vigor2930, the other is set via WAN2 connection of Vigor2930. Both are terminated to the only WAN connection on Vigor 2950 WAN1 port.

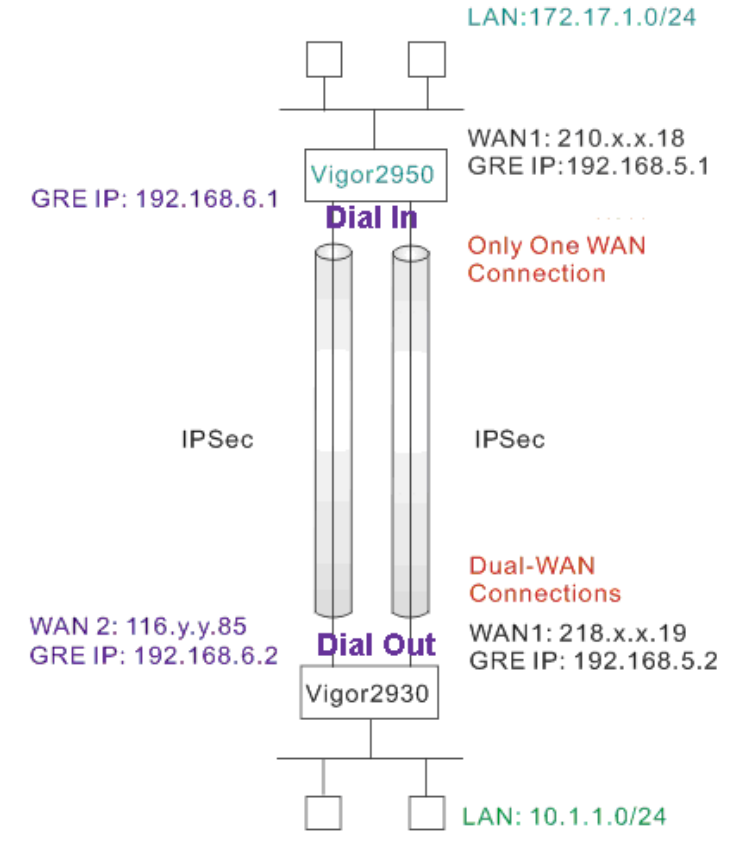

Since both Vigor2950 and Vigor2930 support VPN load balance feature, you may start the VPN from Vigor2950 to Vigor2930 or from Vigor2930 to Vigor2950. Here will introduce settings for the "Dual-WAN to One WAN" scenario (from Vigor2930 to Vigor2950).

## *For Vigor2930*

1. Setup two IPSec LAN-to-LAN VPN profiles with Dial-Out direction.

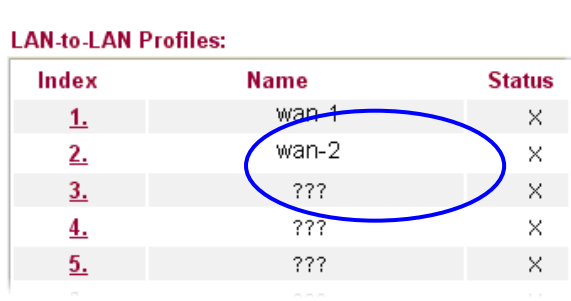

**VPN and Remote Access >> LAN to LAN** 

2. In the profile of wan-1, configure a standard IPSec connection first. Type a Pre-Shared Key. In this example, we use "test".

VPN and Remote Access >> LAN to LAN

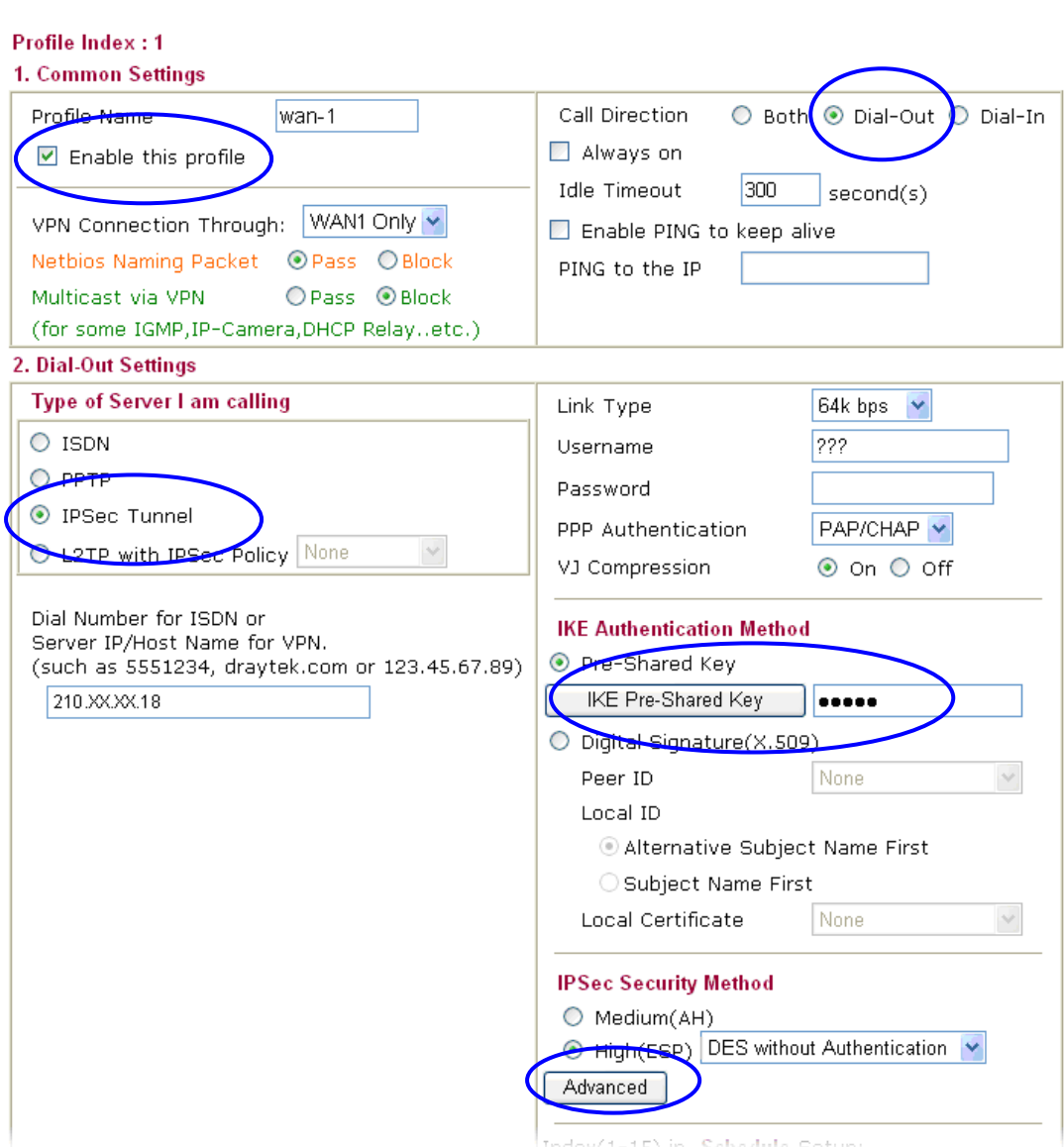

## 3. Then configure **GRE over IPSec** as follows:

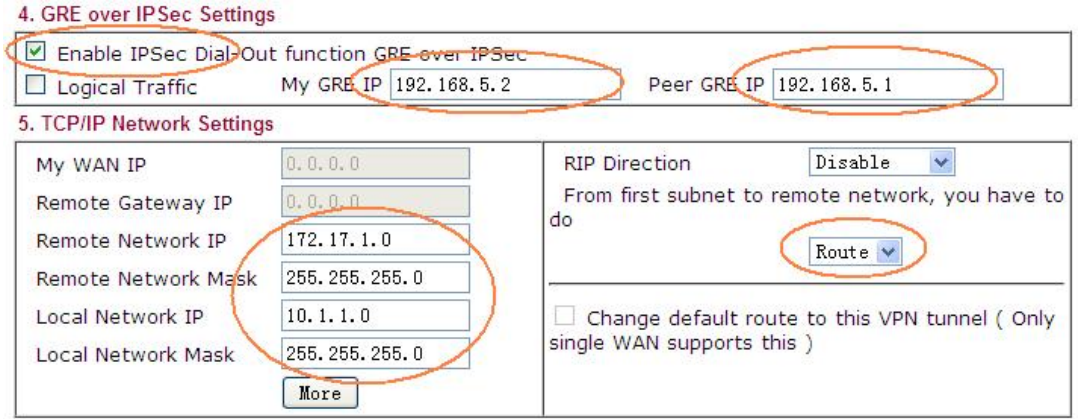

4. In the profile of wan- 2, configure a standard IPSec connection first. Type a Pre-Shared Key. Note that the pre-shared key must be different from the one set in "wan -1". In this example, we use "1234".

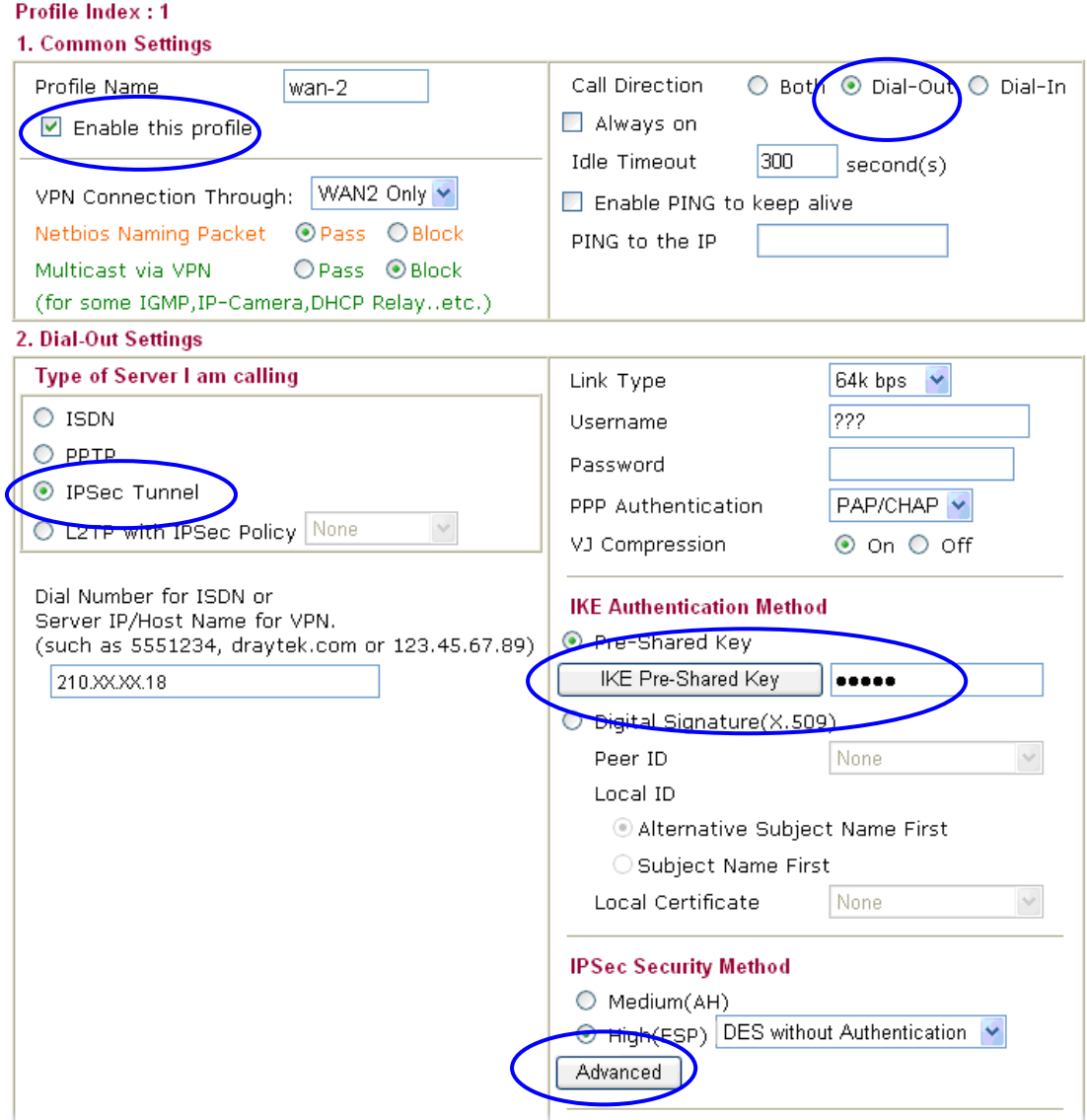

5. Then configure GRE over IPSec as follows:

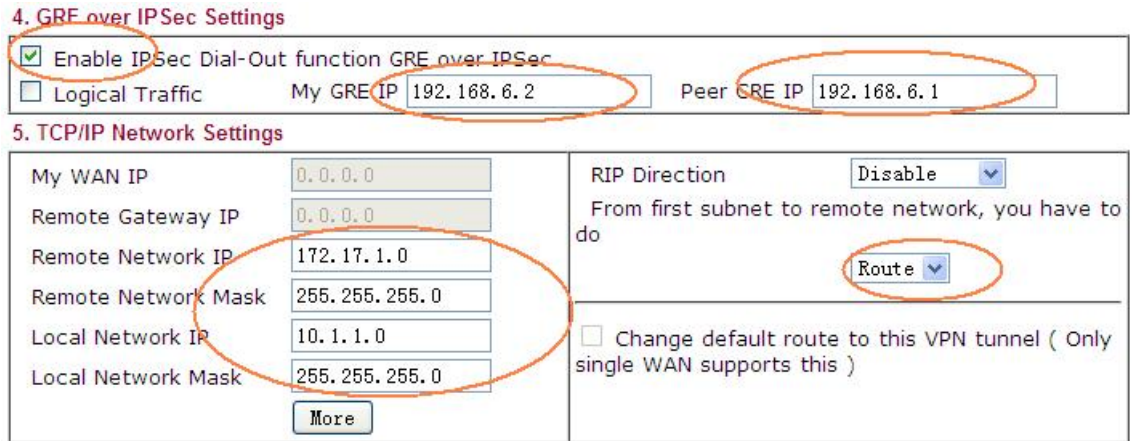

6. Open **VPN and Remote Access >> VPN TRUNK Management** page, add these two profiles into a load balance trunk.

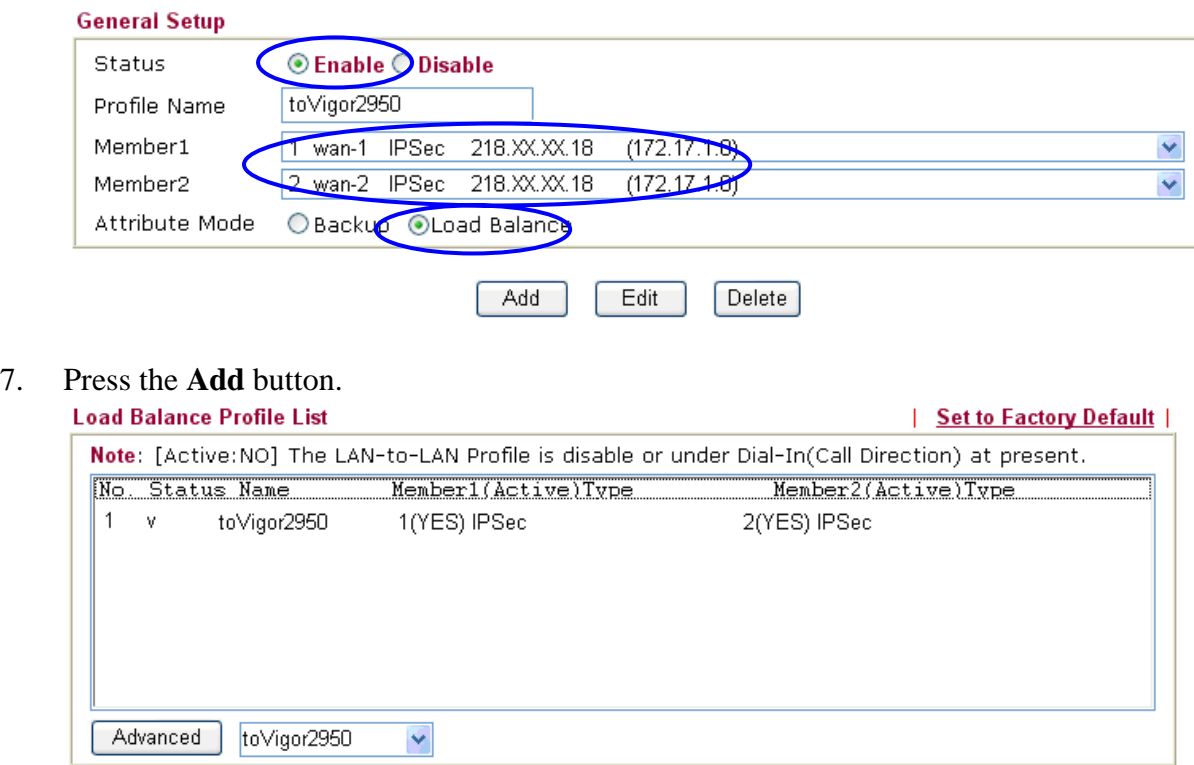

8. In the VPN status page, you will find the following two connections:

**VPN and Remote Access >> Connection Management** 

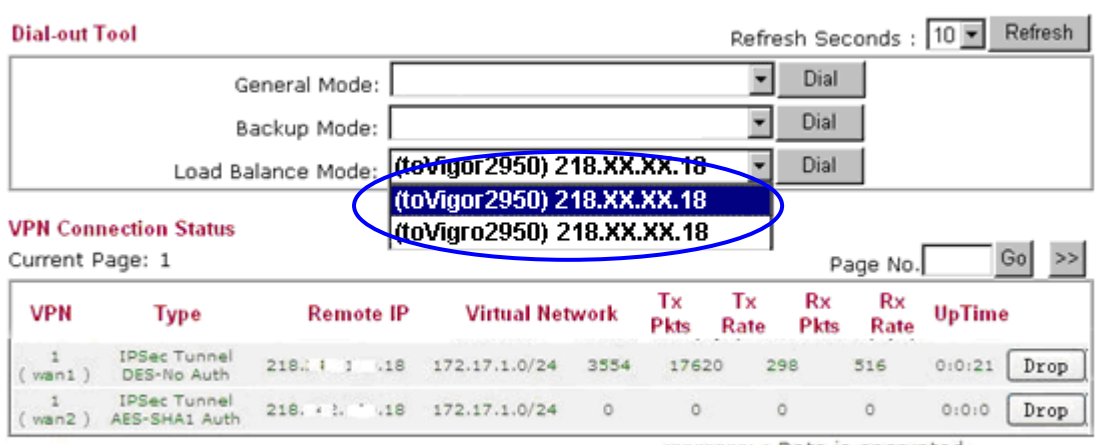

XXXXXXX : Data is encrypted.<br>XXXXXXXX : Data isn't encrypted.

## *For Vigor 2950*,

 $\mathbb{L}$ 

1. Setup two IPSec LAN-to-LAN VPN profiles with Dial-In direction.

### **VPN and Remote Access >> LAN to LAN**

#### **LAN-to-LAN Profiles:**

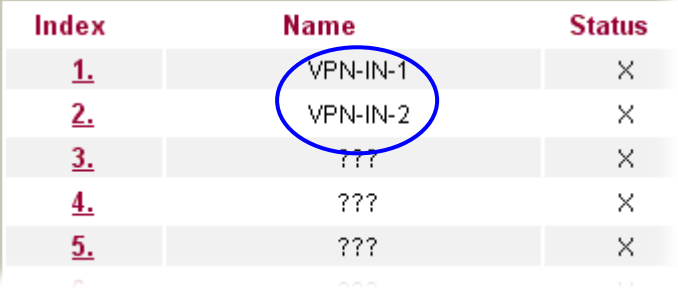

2. In the profile of VPN-IN-1, setup a standard IPSec connection first. Enable **Specify Remote VPN Gateway** and type the IP address for Vigor2950 WAN-1 connection. Type a Pre-Shared Key. In this example, we use "test".

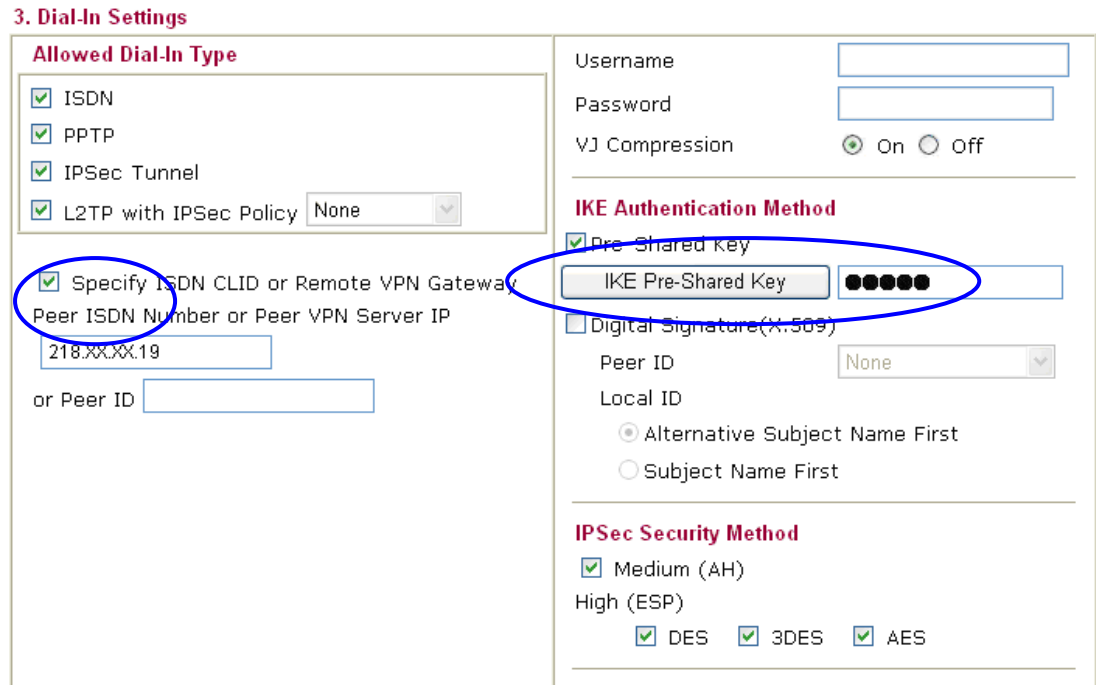

3. Then configure GRE over IPSec as follows. For Dial-In VPN connection, you don't need to tick **Enable IPSec Dial-Out function GRE over IPSec**.

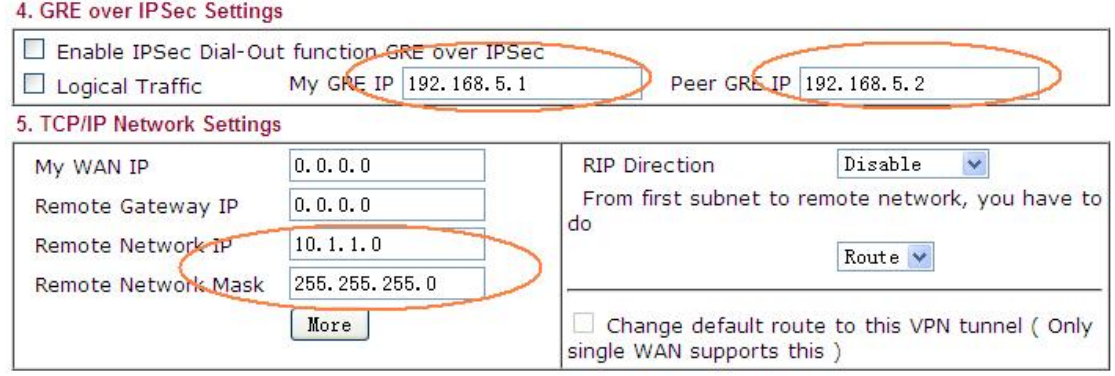

4. In the profile of VPN-IN-2, also setup a standard IPSec connection first. Enable **Specify Remote VPN Gateway** and type the IP address for Vigor2950 WAN-2 connection. Type "1234" as pre-shared key.

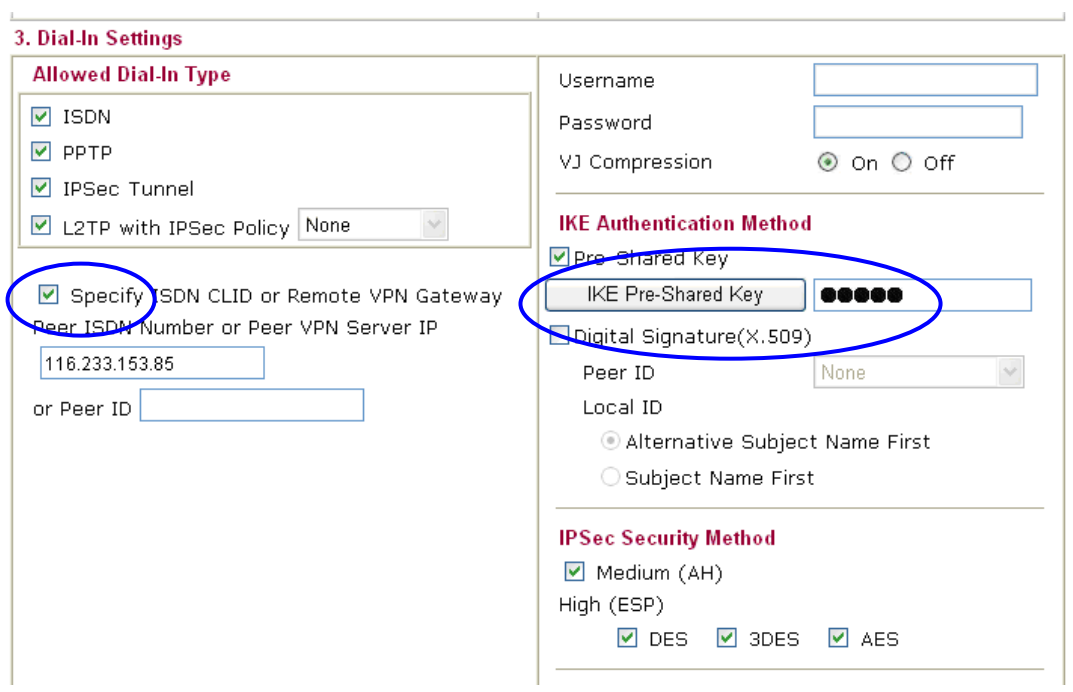

5. Then, configure GRE over IPSec as follows. For Dial-In VPN connection, you don't need to tick **Enable IPSec Dial-Out function GRE over IPSec**.

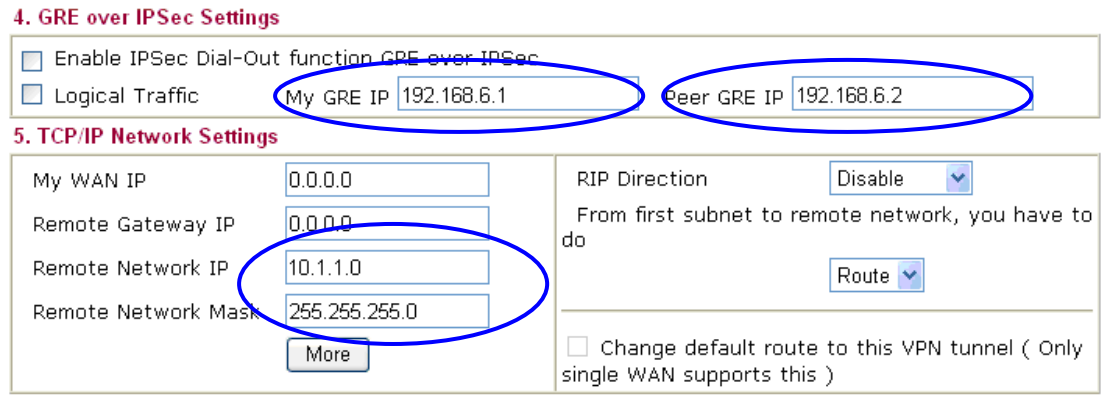

- 6. VPN Load Balance can be applied just for Dial-out VPN profiles, therefore you don't need to set the load balance policy for Dial-In site.
- 7. In the VPN status page, you will find the following two connections:

**VPN and Remote Access >> Connection Management** 

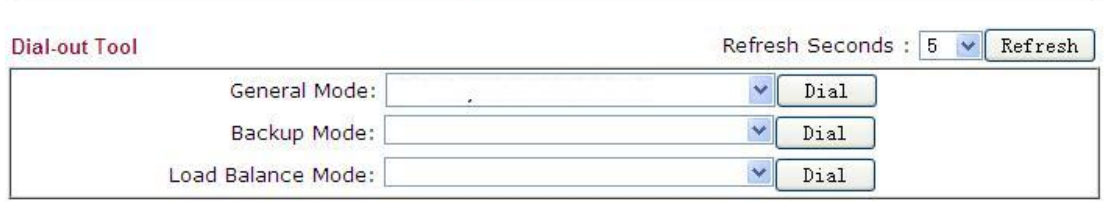

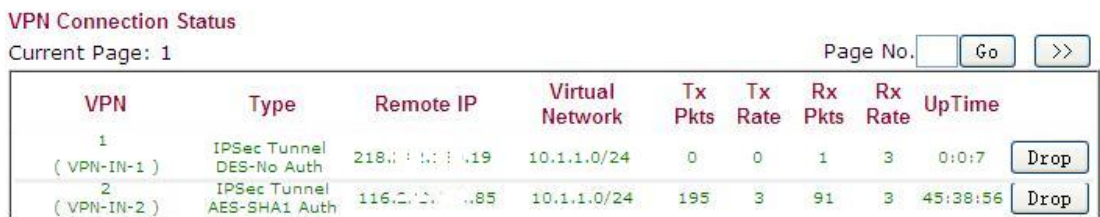